# **Simulacija WLAN mreže primjenom Packet Tracer aplikacije**

**Ivanagić, Iva**

### **Undergraduate thesis / Završni rad**

**2018**

*Degree Grantor / Ustanova koja je dodijelila akademski / stručni stupanj:* **University of Zagreb, Faculty of Transport and Traffic Sciences / Sveučilište u Zagrebu, Fakultet prometnih znanosti**

*Permanent link / Trajna poveznica:* <https://urn.nsk.hr/urn:nbn:hr:119:363408>

*Rights / Prava:* [In copyright](http://rightsstatements.org/vocab/InC/1.0/) / [Zaštićeno autorskim pravom.](http://rightsstatements.org/vocab/InC/1.0/)

*Download date / Datum preuzimanja:* **2024-08-17**

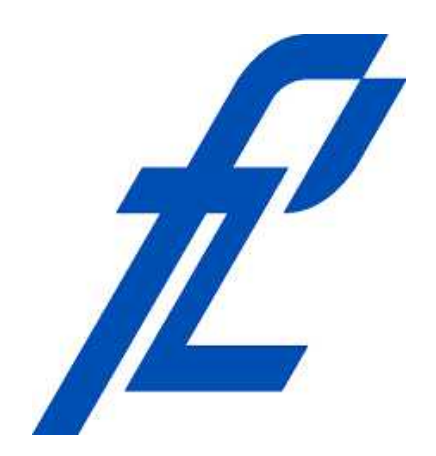

*Repository / Repozitorij:*

[Faculty of Transport and Traffic Sciences -](https://repozitorij.fpz.unizg.hr) [Institutional Repository](https://repozitorij.fpz.unizg.hr)

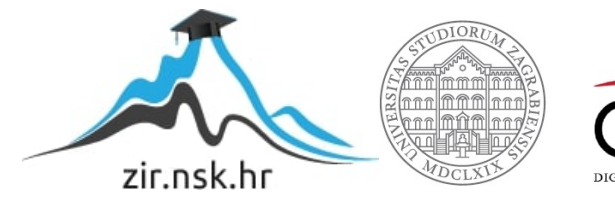

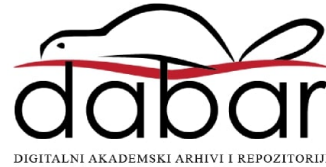

### **SVEUČILIŠTE U ZAGREBU**

### **FAKULTET PROMETNIH ZNANOSTI**

**Iva Ivanagić**

# **SIMULACIJA WLAN MREŽE PRIMJENOM** *PACKET TRACER* **APLIKACIJE**

**ZAVRŠNI RAD** 

**Zagreb,prosinac 2018.**

Sveučilište u Zagrebu

Fakultet prometnih znanosti

**ZAVRŠNI RAD** 

### **SIMULACIJA WLAN MREŽE PRIMJENOM** *PACKET TRACER* **APLIKACIJE**

### **SIMULATION OF WLAN NETWORK USING CISCO PACKET TRACER**

Mentor: prof. dr. sc. Zvonko Kavran

Student: Iva Ivanagić

JMBAG: 0135231959

Zagreb,prosinac 2018.

### SVEUČILIŠTE U ZAGREBU **FAKULTET PROMETNIH ZNANOSTI** ODBOR ZA ZAVRŠNI RAD

Zagreb, 3. travnja 2018.

#### Zavod: Zavod za informacijsko komunikacijski promet Predmet: Računalne mreže

## ZAVRŠNI ZADATAK br. 4644

Pristupnik: Iva Ivanagić (0135231959) Studij: Promet Smjer: Informacijsko-komunikacijski promet

#### Zadatak: Simulacija WLAN mreže primjenom Packet Tracer aplikacije

Opis zadatka:

Na primjeru zadane arhitekture WLAN mreže primjenom programske podrške Packet Tracer istražiti performanse mreže.

Mentor:

Predsjednik povjerenstva za završni ispit:

prof. dr. sc. Zvonko Kavran

### **SIMULACIJA WLAN MREŽE PRIMJENOM** *PACKET TRACER* **APLIKACIJE**

### SAŽETAK

Računalnom mrežom omogućeno je pružanje informacijskih usluga korisnicima putem bežičnog ili žičnog prijenosa.Bežične lokalne mreže omogućuju mobilnost korisnika te prijenos podataka velikim brzinama.Simulacijom lokalne mreže primjenom odgovarajude programske podrške mogude je istražiti različite scenarije povezivanja.Pored opisa,standarda i značajki bežičnih lokalnih mreža detaljno je opisana programska podrška Cisco Packet Tracer primjenom koje se istražuju značajke bežične lokalne mreže.

KLJUČNE RIJEČI: bežične lokalne mreže; simulacija; Cisco Packet Tracer

#### SUMMARY

The computer network enables the provision of information services to users via wireless or wired transfer.Wireless Local Area Network enables user mobility and high speed data transfer.Local network simulation using appropriate software support can explore various connectivity scenarios.Depending on descriptions, standards and features of wireless local area networks in detail is described in the Cisco Packet Tracer software application that explores the features of a wireless local area network.

Key words: wireless local area network;simulation;Cisco Packet Tracer

# Sadržaj

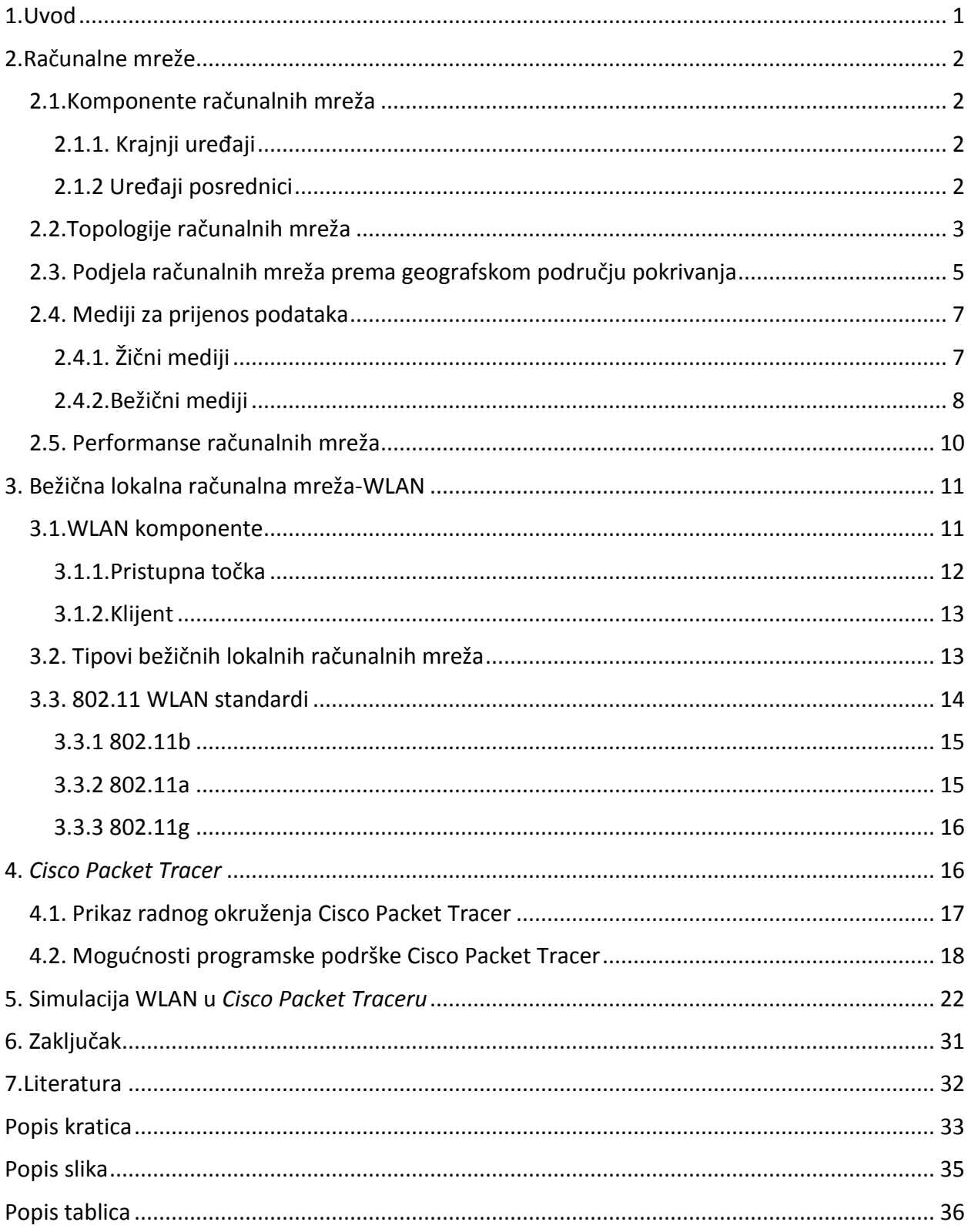

### <span id="page-6-0"></span>1.Uvod

Svakim danom povećava se broj korisnika u svijetu koji žele uspostaviti međusobnu vezu radi dijeljenja informacija koristeći računalne mreže. Računalna mreža je pojam koji obuhvaća mnoga pravila o tome kako de se korisnici povezati te o tome na koji način de dijeliti informacije. Bežična lokalna mreža je samo jedan od primjera povezivanja i komuniciranja koji je danas vrlo popularan i prihvaćen zbog svoje fleksibilnosti i mobilnosti.

 Cilj ovog završnog rada je prikazati karakteristike i razvoj bežičnih lokalnih mreža te simulaciju iste primjenom programske podrške *Cisco Packet Tracer* kroz pet poglavlja:

1.) Uvod

2.) Računalne mreže

3.) Bežična lokalna mreža

4.) *Cisco Packet Tracer*

5.) Simulacija WLAN mreže pomoću *Cisco Packet Tracera* 

6.) Zaključak.

 U drugom poglavlju spominje se pojava računalnih mreža, njihova važnost, topologiju te njhove glavne karakteristike. Računalne mreže označuju širok pojam,stoga u ovom završnom radu u trećem poglavlju temeljito opisuju bežične lokalne mreže. Nadalje, u četvrtom poglavlju opisuje se programska podrška *Cisco Packet Tracer*, radno okruženje te alati koji pomažu u stvaranju računalnih mreža. Programski dio završnog rada realiziran je u petom poglavlju gdje se simulacijom bežične lokalne mreže analiziraju mrežne performanse.

### <span id="page-7-0"></span>2.Računalne mreže

 Računalna mreža je skup uređaja koji su povezani komunikacijskim kanalima kako bi komunikacija između izvorišta i odredišta te dijeljenje odgovarajućih informacija bili omogućeni na svim udaljenostima.

### <span id="page-7-1"></span>2.1.Komponente računalnih mreža

Uspostava bežične lokalne računalne mreže i općenito svih računalnih mreža iziskuje korištenje razne mrežne opreme. Svi mrežni elementi koji su u mogućnosti izvršavati zadane procese; odašiljanje, usmjeravanje, pojačavanje, prijem te bilo koji drugi proces obrade električnih signala koji se šalju, pripadaju skupini aktivne mrežne opreme.

#### <span id="page-7-2"></span>2.1.1. Krajnji uređaji

 Krajnji uređaji ili terminalni uređaji predstavljaju ishodište ili odredište u kojima se događa pretvorba informacija u oblik prilagođen za slanje nekim prijenosnim medijem. U području komunikacije krajnji uređaji mogu biti u ulozi klijenta (eng. client) odnosno korisnika usluga koju pruža neki drugi uređaj, u ulozi poslužitelja (eng. server) ili oboje.[1]

 Računala, mobilni terminalni uređaji (pametni telefoni, tablet, bežični čitači debitnih i kreditnih kartica), VoIP telefoni, mrežne pisači, nadzorne kameri predstavljaju primjere krajnjih uređaja. Svaki od krajnjih uređaja spojenih na mrežu ima svoju jedinstvenu identifikacijsku adresu koja je bitna zbog procesa prijenosa podataka. Primjerice, kako bi izvorišni krajnji uređaj poslao neki podatak mora znati adresu odredišnog krajnjeg uređaja. Sukladno tome potrebno je razlikovati fizičko i logičko adresiranje. Najveda razlika između ovih adresiranja je u tome što je fizička adresa unaprijed zadana te su svi uređaji koji su spojeni na mrežu jedinstveno adresirani. Logička adresa je najčešće dodijeljena od strane mrežnog administratora.

### <span id="page-7-3"></span>2.1.2 Uređaji posrednici

 Krajnji uređaji koriste mrežnu karticu (eng. network interface card) koja je fizički ugrađena te omoguduje pristup mreži. Važnost mrežne kartice očituje se i u tome što sadrži memorijski čip u koji je utisnut 48-bitni broj. Utisnuti broj označava jedinstveni identifikator uređaja odnosno fizičku adresu koja se naziva MAC adresa (eng. Media Access Control). Primjerice, kako

bi paket u nekoj mreži znao na koji posrednički uređaj se mora poslati u zaglavlje (eng. header) toga paketa, dodaje se fizička odnosno MAC adresa, a proces dodjele te adrese u zaglavlje paketa zove se fizičko adresiranje.\*2+

Za primjer uređaja posrednika može se navesti:

– koncentrator (eng. hub): aktivni mrežni uređaj koji ima određen broj priključaka (eng. port) kojima se uz pomod nekog medija za prijenos podataka mogu fizički spojiti dva ili više krajnjih uređaja u svrhu međusobne komunikacije [3],

– preklopnik (eng. switch): uređaj koji se sastoji od više priključaka, dakle vrlo je sličan koncentratoru, no za razliku od koncentatora, paket šalje određenim točkama u mreži. Funkcionira tako da informaciju zaprimljenu na određenom ulazu od pošiljatelja šalje izravno na točno određeni odredišni izlaz primatelja čime se izbjegava gubitak paketa i zagušenje toka podatkovnog prometa,

– usmjerenik (eng. router): za razliku od preklopnika i koncentatora, usmjerenik je uređaj koji ima široku primjenu u umrežavanju dvaju ili više mrežnih uređaja na lokalnoj razini (LAN) pa tako i u bežičnim mrežama. Usmjerenici su aktivni uređaji koji djeluju na trećem sloju OSI<sup>1</sup> referentnog modela. Osnovna funkcija je proces usmjeravanja (eng. routing) odnosno izbor najboljeg puta od izvorišta od odredišta prema nekom zadanom algoritmu usmjeravanja (eng. routing algorithm). Pri provođenju toga procesa vrši se optimizacija pouzdanosti, vremena prijenosa (Ts) i vremena čekanja (Tw), što uvelike ovisi i o protokolima usmjeravanja koji se provode mrežom.[3]

### <span id="page-8-0"></span>2.2.Topologije računalnih mreža

 $\overline{a}$ 

 Primjenom mrežnih topologija računalne mreže mogu se podijeliti na jednostavnije dijelove te se može napraviti raspored mrežnih elemenata kao i veza između njih. Glavna razdioba mrežnih topologija podrazumijeva logičku te fizičku mrežnu topologiju.

 Logička mrežna topologija pokazuje putanju podataka koji se izmjenjuju između mrežnih čvorova. Logičke topologije su povezane najčešće s načinom na koji se pristupa mediju za slanje

 $^{1}$ OSI referentni model je prikaz mreže i njenih procesa  $\,$ u sedam slojeva.

podataka. Logička topologija se oslanja na komunikacijske protokole, uključujudi i fizičku strukturu mreže.[4]

 Fizička topologija opisuje raspored i veze između pojedinih čvorova u mreži kao što su računala, serveri te drugi mrežni uređaji. Postoje različite vrste fizičkih mrežnih topologija koje su prikazane na slici 1.

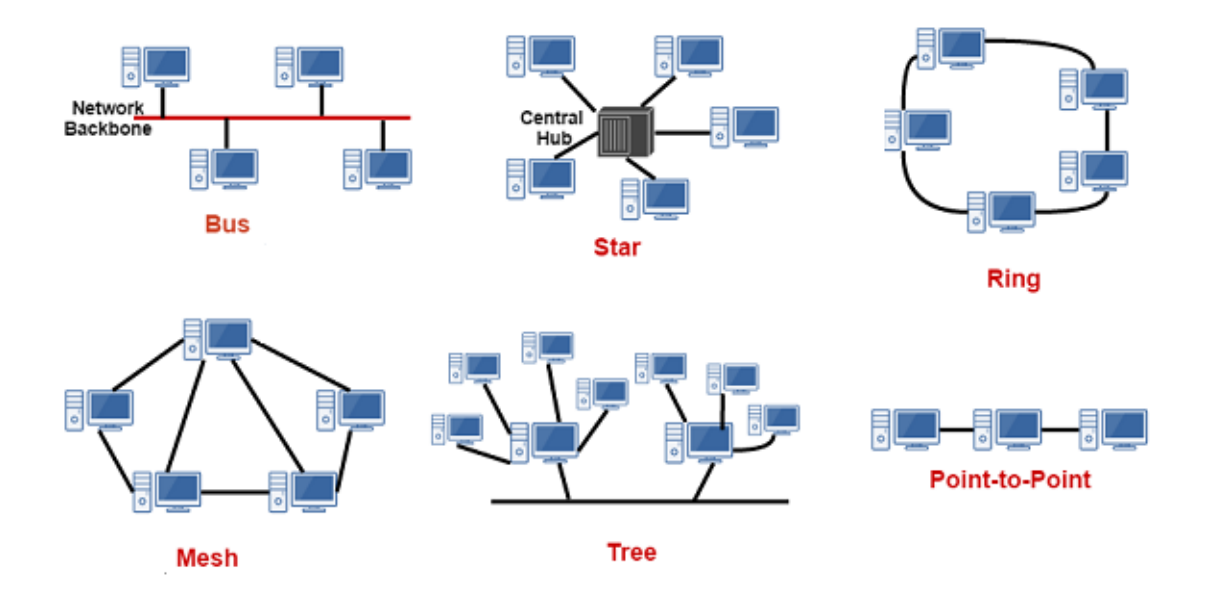

Slika 1.: Prikaz mrežnih topologija<sup>[5]</sup>

 Od točke do točke (point-to-point) mrežna topologija ima dva čvora koja su međusobno direktno povezana linkom preko kojeg komuniciraju te dijele informacije. Veza može biti dvostruka, odnosno može sadržavati dva linka u slučaju da se na jednom linku dogodi pogreška u komunikaciji. Tada se na pomodnom linku nesmetano nastavlja komunikacija.

 Zvjezdasta (eng. star) mrežna topologija se najčešde koristi u lokalnim mrežama. Sastoji se od središnjeg čvora na koji su ostali čvorovi direktno spojeni linkovima. Središnji čvor najčešće predstavlja preklopnik (eng. switch). Čvorovi međusobno komuniciraju šaljudi podatke preklopniku te preklopnik povezuju s ostalim čvorištima. Ako središnji čvor prestane s radom, čvorovi više nede biti spojeni te de prestati komunikacija. Kvar bilo kojeg čvora ne utječe na komunikaciju ostalih čvorova. Medij za povezivanje, odnosno link predstavlja UTP kabel.

 Sabirnička (eng. bus) mrežna topologija se sastoji od centralne sabirnice na koju su spojeni čvorovi koji komuniciraju preko te iste sabirnice. Sabirnica ima dva kraja na čijim krajevima moraju biti terminali kako bi se onemogućilo odbijanje signala te kako bi se time smanjile smetnje. Svi podaci u razmjeni se šalju preko centralne sabirnice i taj promet dobivaju svi ostali čvorovi koji su spojeni na isti link. Prekid na linku označuje prestanak komunikacije između svih čvorova. Sabirnicu predstavlja najčešće koaksijalni ili UTP kabel.

 Prstensta (eng. ring) mrežna topologija se sastoji od najmanje tri čvora koji su povezani s dva susjedna čvora te tako povezani čine oblik prstena. Komuniciranje se najčešće odvija u krug i to u jednom smjeru. Ako dođe do prekida veze na jednom linku, prestaje komunikacija u cijeloj mreži. Postoji i dvostruka prstenasta topologija koja ima dvije veze između svaka dva čvora. Druga veza služi kao osiguranje u slučaju kvara na prvoj vezi. Kao medij se koriste različiti oblici bakrenih i optičkih vodiča.

 Stablasta (eng. tree) mrežna topologija je raspoređena prema hijerarhiji. Sastoji se od najvišeg centralnog čvora i na njega spojenih čvorova koji se nalaze na nižim slojevima. Ovu mrežu odlikuje veza od točke do točke jer se čvorovi povezuju u piramidu prema vrhu. Da bi se prikazale odlike stablaste topologije potrebno je imati minimalno tri sloja čvorova. Kao medij se koriste različiti oblici bakrenih i optičkih vodiča.

 Isprepletena (eng. mesh) mrežna topologija se sastoji od čvorova koji su povezani svaki sa svakim u mreži. Ova mreža je skupa i presložena za primjenu tako da se koristi samo na mjestima gdje je to krajnje nužno i gdje ne postoji velik broj čvorova koje je potrebno povezati.[4]

 Hibridna mrežna topologija je kombinacija bilo kojih od upravo navedenih topologija. Posebnu pažnju treba pridati uvjetima u kojima će stvorena mreža djelovati.

### <span id="page-10-0"></span>2.3. Podjela računalnih mreža prema geografskom području pokrivanja

 Svaka računalna mreža ima svoju pripadnost, odnosno, drugim riječima, netko mora odgovarati i upravljati svakom mrežom. Mogu postojati privatne mreže kojima samostalno upravlja vlasnik (korisnik) prema svojim vlastitim potrebama, tj. mogu postojati elementi mreže u najmu ili vlasništvu pravne osobe koja ujedno upravlja tom mrežom. Za razliku od privatnih mreža postoje i javne mreže gdje vlasnik na komercijalnoj osnovi pruža uslugu prijenosa podataka drugima, upravlja mrežom kako bi se optimalno iskoristili instalirani kapaciteti te pruža maksimalnu kakvoću usluge.[6]

 Kada se govori o klasifikaciji računalnih mreža prema veličini zemljopisnog pojasa koji obuhvadaju, odnosno o udaljenosti pojedinih čvorova mreže, tada se one mogu podijeliti na:

– Personal Area Network (PAN)

PAN je mreža za jednu osobu. Tipičan primjer za PAN je bežična komunikacijska mreža, kojoj je ključni cilj omoguditi uređajima autonomnu detekciju i povezivanje jednog s drugim. Ostale PAN apliikacije uključuju mobilnu trgovinu u kojoj korisnik mobilnog uređaja komunicira s drugim uređajem ili strojem trgovine, kao što je kupnja ulaznica.

– Local Area Network(LAN)

Lokalna računalna mreža je mreža male veličine koja pokriva samo nekoliko zgrada ili kampus do nekoliko kilometara. LAN se naširoko koristi za povezivanje osobnih računala i radnih stanica u uredima tvrtki, u tvornicama i u zgradama sveučilišta za dijeljenje resursa i razmjenu informacija. Tipičan primjer LAN-a je dijeljenje pisača u laboratoriju ili na odjelu.

-Metropolitan Area Network (MAN)

MAN je mreža koja je slična LAN mreži, samo što njezin opseg pokriva cijeli grad ili cijeli kampus. Mreže koje pokrivaju cijeli grad ili kampus su efikasne i učinkovite mreže koje pružaju brzu komunikaciju i konekciju pomoću optičkih kablova. MAN mreža je veća od LAN mreže, ali manja od WAN mreže.

– Wide Area Network (WAN)

Mreža širokog područja (WAN) je mreža koja pokriva veliko zemljopisno područje. WAN povezuje različite manje mreže, uključujudi lokalne mreže LAN i MAN mreže. To osigurava da računala i korisnici na jednom mjestu mogu komunicirati s računalima i korisnicima na drugim lokacijama. Implementacija WAN-a može se obaviti ili uz pomoć javnog prijenosnog sustava ili privatne mreže.

 Najpoznatija WAN mreža je javna komutirana telefonska mreža poznatija kao *Public Switched Telephone Network* (PSTN) koja je u prvom redu bila namijenjena za prijenos informacija. Spajanjem takvih mreža preraslo je u nešto što danas zovemo Internet. [7]

### <span id="page-12-0"></span>2.4. Mediji za prijenos podataka

### <span id="page-12-1"></span>2.4.1. Žični mediji

 Kako samo ime govori, žične mreže koriste vodiče različitih karakteristika za transmisiju informacija i povezivanje s odredištem. Signali koji protječu medijem su direktni i komprimirani zadanom putanjom koristećeg fizičkog linka. Takav tip fizičkog linka osigurava veliku brzinu, sigurnost te se koristi pri komunikaciji kraćih udaljenosti.

 U podatkovnoj komunikaciji, transmisijski medij označava usmjerenu fizičku putanju između pošiljatelja i primatelja tj. uspostavljeni kanal kojim teku informacije od izvorišta do odredišta. Transmisijski mediji se generalno mogu podijeliti na žične i bežične medije. Postoje tri glavna tipa usmjerenog medija, a oni se donose na slici 2.

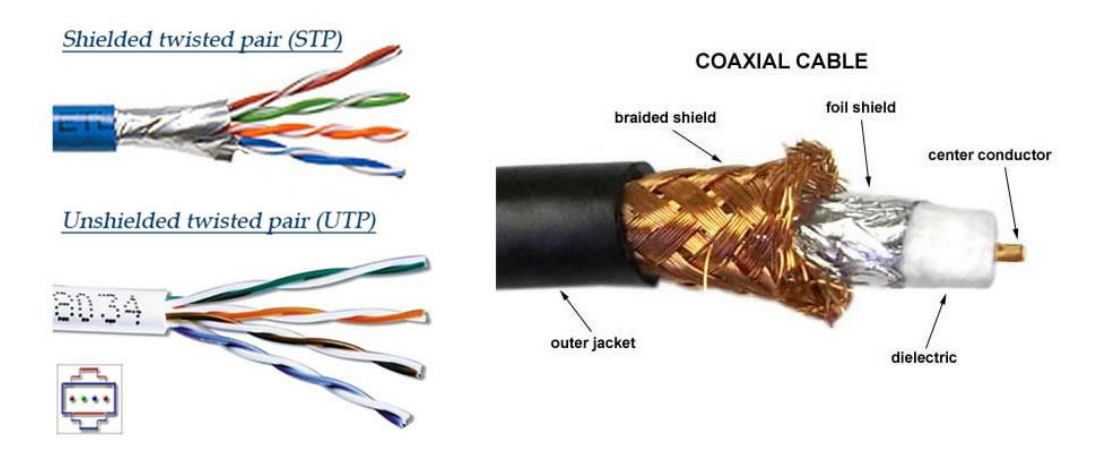

Slika 2: Žičani mediji [8]

a) kabel s upletenom paricom

Sastoji se od dvije zasebno izolirane žice vodiča koje su međusobno namotane. Najčešće je korišten prijenosni medij i ima dvije verzije: UTP (eng. unshielded twisted pair) i STP (eng. shielded twisted pair) sa zaštitom od vanjskih smetnji prilikom prijenosa podataka.

#### b) koaksijalni kabel

Dva bakrena vodiča koja su koncentrično smještena unutar kabla omogućuju dobivanje vede širine prijenosnog pojasa (eng. bandwith), nego što je to kod kabela s upredenim paricama. Pruža velike brzine prijenosa s otpornošću na smetnje i interferenciju. Koaksijalni kabel se dijeli na kabel osnovnog pojasa (eng. baseband coaxial cable) i širokopojasni kabel (eng. broadband coaxial cable).

c) optički kabel

 Koristi koncept odsjaja svjetlosti kroz jezgru sastavljenu od stakla ili plastike za prijenos velike količine podataka i neosjetljivost na elektromagnetsku interferenciju. Unatoč velikim brzinama prijenosa signala,relativno je visoka cijena instalacije.

#### <span id="page-13-0"></span>2.4.2.Bežični mediji

 Pod pojmom bežičnog medija podrazumijevaju se elektromagnetski valovi koji zrakom prenose informacije od izvorišta do odredišta. Tablica 1. prikazuje bežične računalne mreže ovisno o području pokrivanja.[9]

#### WPAN – Wireless Personal Area Network

 Dvije najraširenije tehnologije za bežične osobne mreže su Infra Red (IR) i Bluetooth (IEEE 802.15).

#### WLAN-Wireless Local Area Network

 WLAN omoguduje korisnicima na lokalnom području, poput sveučilišnog kampusa ili knjižnice, da formiraju mrežu ili dobiju pristup internetu. Privremenu mrežu može stvoriti mali broj korisnika bez potrebe za pristupnom točkom, a s obzirom na to da ne trebaju pristup mrežnim resursima.

#### WMAN – Wireless Metropolitan Area Network

Ova tehnologija omogućuje povezivanje više mreža u gradskom području kao što su različite zgrade u gradu, što može biti alternativa ili sigurnosna kopija polaganju kabela ili bakrenih kabela.

#### WWAN – Wireless Wide Area Network

 Ove vrste mreža mogu se održavati na velikim područjima, kao što su gradovi ili države, putem više satelitskih sustava ili antenskih mjesta koje je čuvao ISP (eng.*Internet Service Provider*).

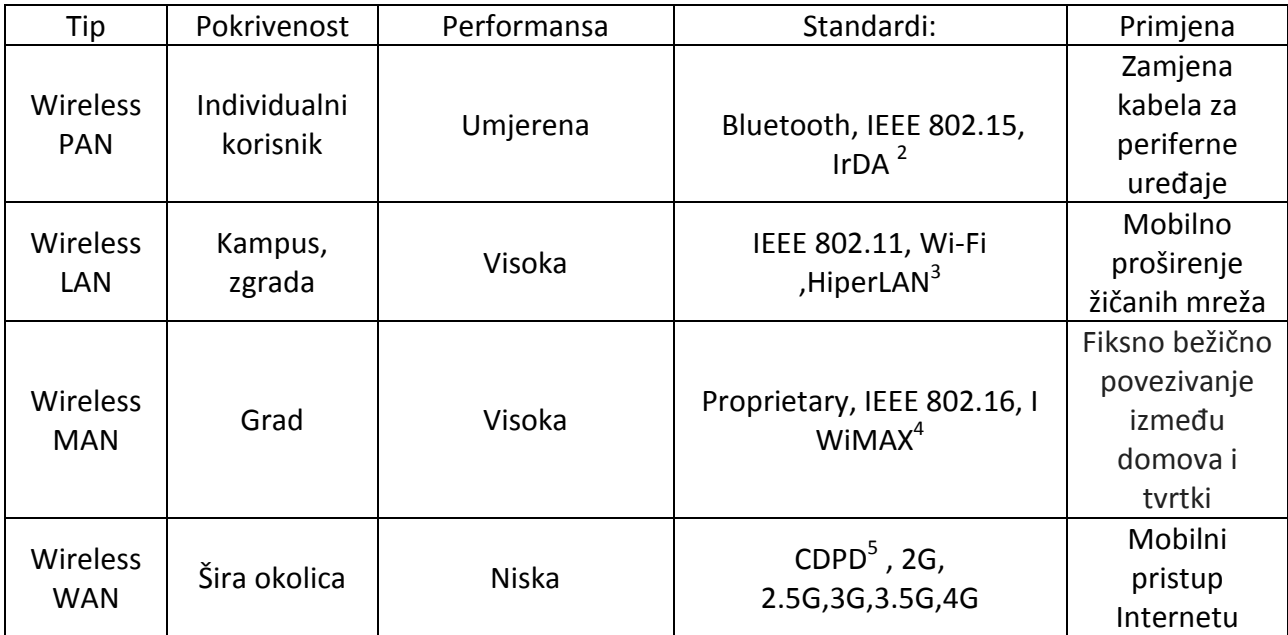

Tablica 1.: Prikaz bežičnih komunikacija [9]

 $\overline{a}$ 

 $^{2}$  IrDA standard za prijenos podataka putem infracrvenih svjetlosnih valova.Jeftin,kratki domet.

<sup>3</sup> HiperLAN (eng.*High-Performance Radio Local Area Network*) je alternativni WLAN standard za IEEE 802.11.

<sup>4</sup> WiMAX(eng.*Worldwide Interoperibilty for Microwave Access*) je unaprjeđenje standarda 802.16 za širokopojasne bežične mreže

<sup>5</sup> CDPD (eng.*Cellular Digital Packet Data*) korišten za povezivanje Internetu preko analognog telefonskkog sustava.

### <span id="page-15-0"></span>2.5. Performanse računalnih mreža

 Faktor koji je veoma bitan kod svih računalnih mreža, pa tako i kod bežičnih lokalnih mreža, je kvaliteta usluge (QoS). Odnosi se na sposobnost mreže da osigura bolju uslugu za zadano opterećenje. Veliki kapacitet i prilagođavanje na povećane komunikacijske zahtjeve kao što su to zahtjevi integriranih poslovnih usluga, ali isto tako i usluga privatnih korisnika, predstavljaju zadatak koji se svodi upravo na kvalitetu usluge i njene parametre. Kvaliteta usluge (eng. quality of service) se definira kao skup performansi usluge koji određuje stupanj zadovoljstva korisnika s uslugom. Osnovni parametri, a ujedno i mjere mrežnih performansi, kojima se određuje kvaliteta usluge odnose se na propusnost, gubitak paketa, kašnjenje i varijaciju kašnjenja. Kako bi se istaknula njihova važnost, potrebno je obraditi svaki od parametara.[10]

 Propusnost (eng. throughput) predstavlja količinu podataka koja se prenosi u jedinici vremena kroz mrežu od jednog računala koji predstavlja izvorište prema drugom računalu ili odredištu, drugim riječima, propusnost izražava efektivnu brzinu prijenosa podataka izraženu brojem prenesenih bita u sekundi. Pojam propusnosti je usko povezan uz mjeru kapaciteta, a ne za brzinu mreže. Propusnost je prilično srodna pojmu širine pojasa (eng.*bandwith*) koja se odnosi na propusnost koju postavlja sam fizički medij.

 Kašnjenje (eng. latency, delay) označuje vrijeme potrebno da informacija u ovom slučaju paket prenese od izvorišta do odredišta. Kašnjenje se sastoji od više mogudih varijanti:

- Kašnjenje zbog prolaska (eng.*propagation delay*)-vrijeme potrebno signalu da prođe kroz medij
- Kašnjenje zbog prospajanja (eng.*switching delay*)-vrijeme potrebno da paketna sklopka prihvati cijeli paket te izabere sljedeči skok
- Kašnjenje zbog čekanja u redu (engl.*queuing delay) –*vrijeme koje paket provede čekajudi u memoriji
- Kašnjenje zbog čekanja na pristup –vrijeme pristupa zajedničkom mediju

Varijacija kašnjenja označava razliku u kašnjenju između dvaju susjednih paketa iste konekcije, a mjera koja otkriva veličinu varijacije kašnjenja uočenu između uzastopnih paketa jedne konekcije, odnosno sesije, naziva se *Jitter*.

Gubitak paketa (eng. packet loss) se događa u slučajevima kada dođe do opterećenja spremnika u čvorovima paketne mreže kao posljedica čekanja paketa u redovima za usmjeravanje.

### <span id="page-16-0"></span>3. Bežična lokalna računalna mreža-WLAN

 Kao i kod mreža utemeljenih na bakrenom vodiču ili optičkom vlaknu, bežične mreže prenose informacije između računalnih uređaja. Informacije mogu biti u obliku poruka e-pošte, web stranica, zapisa baze podataka, *streaming* videa ili glasa. U vedini slučajeva, bežične mreže prenose podatke, kao što su poruke e-pošte i datoteke, ali poboljšanja u radu bežičnih mreža omoguduju i podršku za video i glasovnu komunikaciju.

 Visoka cijena instalacija, problemi sa sigurnošdu komunikacije, male prijenosne brzine i nužnost posjedovanja dozvola za rad (licence vezane uz dodjelu frekvencija) predstavljaju osnovne razloge zbog kojih su krajni korisnici ranije uglavnom izbjegavali uporabu bežičnih LANova (WLAN). Takva je situacija vladala sve do sredine devedesetih godina prošlog stoljeda. Međutim, današnji WLAN-ovi posjeduju svojstva koja ih čine prilagođenim za sve veću skupinu korisnika. Veliki broj poslovnih korisnika pridaje veliku važnost na pokretljivost u radu. Primjenom koncepta pokretljivosti (eng. mobility) omogućuje stanicama u LAN-u kontinuirano mijenjanje fizičkog položaja pod uvjetovanom mogućnosti međusobnog komuniciranja. WLANovi se koriste gdje je realizacija ožičenja teško izvediva ili skupa. Korištenjem bežičnog povezivanja bitno se smanjuje vrijeme i troškovi instalacije, što na kraju rezultira ekonomičnijim rješenjem. Bežične lokalne mreže su generalno kategorizirane prema tehnici transmisije koja se koristi kako bi mreža bila podobna za slanje, prijem informacija.[11]

#### <span id="page-16-1"></span>3.1.WLAN komponente

 Unutar WLAN-a postoje dva načina rada: *ad-hoc* i infrastrukturni. *Ad-hoc* način omoguduje bežičnoj radnoj skupini da se brzo postavi (nije potrebna pristupna točka). Ovakav način povezivanja uređaja ima manje sigurnosne mogudnosti. Dok se infrastrukturni način koristi u suradnji s postojećom LAN infrastrukturom; uključujući i bežične klijente u mrežu. Unutar tih dvaju načina rada postoje dvije ključne komponente: pristupne točke i bežični klijenti.

### <span id="page-17-0"></span>3.1.1.Pristupna točka

Pristupne točke se koriste za povezivanje bežičnih klijenata u postojeći tradicionalni žičani LAN, međutim ne povezuje dvije mreže. Osnovna WLAN topologija s bežičnom pristupnom točkom (WAP) prikazana je na slici 3.

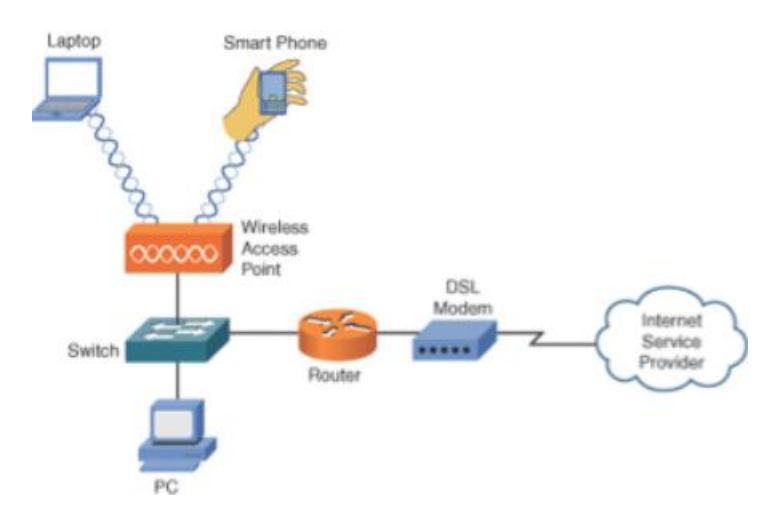

Slika 3: Prikaz WLAN topologije s WAP točkom [12]

 Topologija pokazuje pristupnu točku priključenu na žični LAN, a bežični klijenti koji se priključuju na žični LAN preko pristupne točke nalaze se na istoj podmreži kao pristupne točke (treba imati na umu da se ne provodi mrežna adresa prevođenja – NAT). Ovisno o odabranoj tehnologiji (802,11 a/b/g) i njegovoj implementaciji, jedna pristupna točka može upravljati do nekoliko stotina bežičnih klijenata. Sigurnost povezana s pristupnim točkama ima posebna razmatranja. Mnoge tradicionalne žičane mreže temelje sigurnost na fizičkom pristupu, provjeravajudi korisnike koji se trenutno nalaze na mreži, dok se bilo tko unutar raspona pristupne točke može pridružiti mreži; pod uvjetom da nije pridodana zaporka.[12]

#### <span id="page-18-0"></span>3.1.2.Klijent

 Bežični klijent može sadržavati niz uređaja, uključujudi stolno računalo, prijenosno računalo, tabletno računalo ili mobilni telefon s karticom za bežičnu mrežu koja omoguduje da uređaj komunicira s pristupnom točkom. Da bi klijent mogao komunicirati s pristupnom točkom, on mora biti konfiguriran tako da koristi pristup istoj SSID-u (eng. service set identifier). SSID je alfanumerički niz od 32 znaka, a često se naziva i naziv mreže. Vedina pristupnih točaka emitira svoj SSID tako da sami "reklamiraju" bežične klijente unutar svog raspona prema zadanim postavkama.

### <span id="page-18-1"></span>3.2. Tipovi bežičnih lokalnih računalnih mreža

 Bežična komunikacija koristi signale koji se šire zrakom na vedim udaljenostima uz manju sigurnost. Bežične lokalne mreže su generalno kategorizirane prema tehnici transmisije koja se koristi kako bi mreža bila podobna za slanje, prijem informacija. Sve bežične LAN mreže koriste jednu od sljedećih vrstu transmisije:

-Radio valovi predstavljaju elektromagnetske valove koji se inače koriste za radio ili televiziju. Podaci se prenose preko valova određene frekvencije ,a računala moraju imati antene za emitiranje i primanje valova.WLAN koristi radio valove na 2,4GHz i 5 GHz ISM (Industrial,Scientific and Medical devices) pojasu. Bluetooth koristi radio valove u frekvensijskom području 2400-2480 GHz.

-Mikrovalovi su elektromagnetski valovi iz frekventnog raspona iznad onog koji se koristi za radiovalove. Imaju opciju usmjeravanja prema jednoj točki, čime se štedi energija i sprječava mogudnost prisluškivanja.Mogu prenositi više informacija nego radio valovi no ne mogu predi neke vrste zapreka te između antena mora postojati optička vidljivost.

-Infracrvene zrake su elektromagnetski valovi iz infracrvenog (toplinskog ) spektra, dakle ispod frekventnog raspona vidljive svijetlosti.Za razliku od ostalih vrsta bežičnih medija infracrveno povezivanje ne zahtijeva antene, ali imaju mali domet svega nekoliko metara. Koriste se za bežično povezivanje uređaja unutar jedne sobe: prijenosnici, miševi.\*9]

13

### <span id="page-19-0"></span>3.3. 802.11 WLAN standardi

 Wi-Fi, odnosno izraz koji označava IEEE (eng.*Institute of Electrical and Electronics Engineers*) 802.11 standarde za bežične lokalne mreže, postao je uobičajeni način kojeg za pristup Internetu. Ta tehnologija razvija se više od 15 godina, a najranija verzija IEEE 802.11 standarda kreirana je još 1997. godine kao bežična zamjena za žičane LAN-ove koji su koristili Ethernet tehnologiju. Međutim, još od početka, IEEE 802.11 specifikacije su napredovale i uključivale nove tehnologije i nove funkcije tako da su stvoreni novi standardi. Nekoliko je faktora koji su omogućili uspjeh tih standarda, a to su interoperabilnost, laka uporaba te fleksibilnost. Danas, zahtjevi korisnika postaju sve veći, osobito po pitanju brzine, područja pokrivanja, spektralne i energetske učinkovitosti, te ostalih performansi. Tablica 2. prikazuje pojedine standarde te njihove karakteristike.[13]

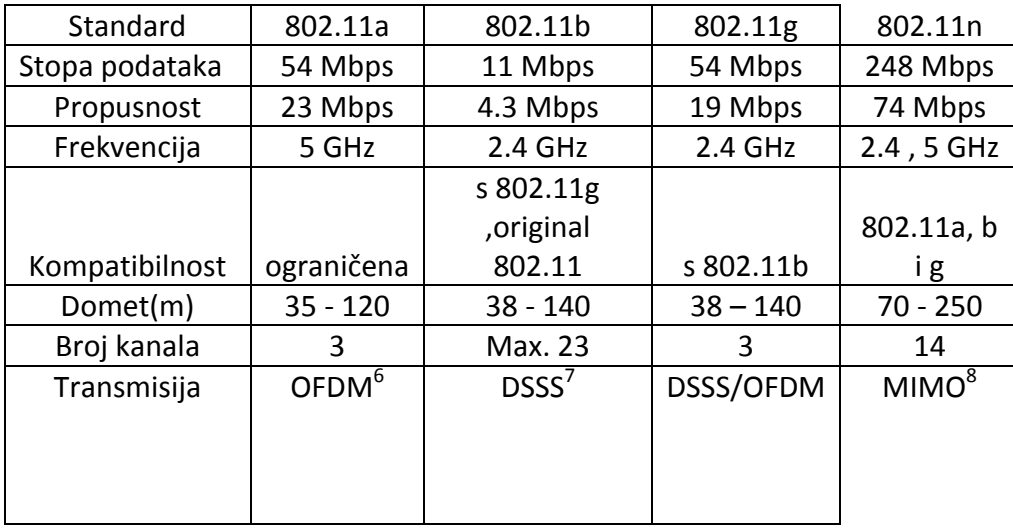

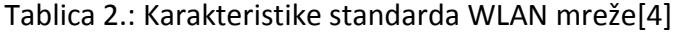

 $\overline{a}$ 

<sup>6</sup> OFDM (engl.*Orthogonal Frequency Division Multiplexing*) je metoda digitalne signalne modulacije u kojoj se pojedinačni tokovi informacija podijeli na nekoliko zasebnih uskopojasnih kanla različitih frekvencija uz sprječavanje inteferencija i preslušavanja.

<sup>&</sup>lt;sup>7</sup> DSSS (engl*.Direct Sequence Spread Spectrum*) je tehnika modulacije širenja spektra koja se koristi za prijenos digitalnog signala putem radio valova.

<sup>&</sup>lt;sup>8</sup> MIMO (engl.Multiple Input Multiple Output) je antenska tehnologija za bežičnu komunikaciju u kojoj se koriste više antena i na izvoru i na odredištu. Antene na svakom kraju komunikacijskog kruga kombiniraju se kako bi se smanjile pogreške i optimizirale brzinu podataka.

Poboljšanja Wi-Fi tehnologije vezana su za bolju propusnost, kvalitetu usluge, topologiju, sigurnost i slično. Od prvog standarda objavljenog 1997. godine do danas ostvaren je velik napredak, a kroz naredne godine očekivanja su još veća IEEE 802.11 standardi uključuju obitelj specifikacija za bežično povezivanje LAN-ova razvijen od strane radne skupine IEEE. Cilj standarda je razviti MAC pod-sloj i fizički sloj specifikacija za bežično povezivanje za fiksne, prijenosne i pokretne stanice unutar lokalnog područja. Trenutno postoji pet specifikacija u obitelji: 802.11, 802.11a, 802.11b, 802.1 le i 802.11g. U sljedećem, opisuju se najširi implementirani standardi: 802.11a,802.11b i 802.11g. Kod izbora koji će se WLAN standard koristiti, presudni faktor obično je brzina prijenosa podataka.[13]

#### <span id="page-20-0"></span>3.3.1 802.11b

 802.1 lb standard za bežični LAN, također poznat kao Wi-Fi IEEE 802.11, niz je bežičnih LAN standarda. 802.11b specifikacija je ratificirana 1999. godine. To je bio prvi komercijalni bežični LAN sustav te je bio široko rasprostranjen u svijetu. Kompatibilan je sa sustavom 802.11 i može pružiti brzinu prijenosa od 1 do 11 Mbps u zajedničkom bežičnom lokalnom području mreža. 802.11b se koristi u industrijskom, znanstvenom i medicinskom sustavu od 2,4 GHz (ISM).

 Prva generacija WLAN standard koji se naziva 802.11b podržava tri specifikacije fizičkog sloja, naime, širenje frekvencijskog širenja spektrom (FSSS), izravnu sekvencu *Spread Spectrum* (DSSS) i Infracrveni (IR). Radi u frekvencijskom pojasu od 2,4 GHz. 802.11b nudi brzinu prijenosa od 1 Mbps do 11 Mbps s pokrivanjem udaljenosti od sto stopa. Brzina prijenosa ovisi o udaljenosti. [9]

Što je udaljenost između odašiljača i prijemnika veća, brzina prijenosa podataka u sustavu 802.11 se smanjuje.

#### <span id="page-20-1"></span>3.3.2 802.11a

 802.11a radi u 5 GHz pojasu koji se naziva U-NII pojas (eng. Unlicensed National Information Infrastructure) te zazuzima širinu od 300 MHz koja je podijeljena u tri domene jednako raspodijeljene. Niski i srednji pojas su prikladni za korištenje unutar zgrade, na manjem prostoru, dok je visoki pojas prilagođen za vedu udaljenost zbog visoke frekvencije i snage.

Koristi OFDM koji dijeli signal u 8 kanala koji su razdijeljeni na 52 podnositelja. OFDM povećava otpornost i robusnost mreže ved navedenim dijeljenjem signala u više podnositelja. 802.11a i 802.11b rade na različitim frekvencijama, no koriste CSMA-CA izvedbu kontrole za pristup mediju.

### <span id="page-21-0"></span>3.3.3 802.11g

 802.11g je nedavno odobren bežični LAN standard IEEE-a. Nudi visoku brzinu prijenosa do 54 Mbps, što je usporedivo s 802.11a standardom. Ono što je najvažnije, 802.11g je zapravo široko implementiran standard 802.11b. 802.11g je izazvao puno zanimanja među bežičnim korisnicima. 802.11g radi u ISM bandu od 2,4 GHz, jednako kao 802.11b. Koristi OFDM tehnologiju koju također koristi 802.11a.

### <span id="page-21-1"></span>4. *Cisco Packet Tracer*

 *Cisco Packet Tracer* je jedna od najpoznatijih sveobuhvatnih simulacijskih podrška računalnih mreža. Omogućava eksperimentiranje s mrežama baziranim na pretežito "Cisco" mrežnim komponentama odnosno virtualnom opremom. Sadrži alate za dizajniranje, konstrukciju i ispitivanje performansi mreža različitih tehnologija. Sastavni je dio edukacijske akademije tzv. "Cisco Networking Academy" koji je dizajniran s namjerom da polaznicima pruža teorijsko i praktično znanje.<sup>[14]</sup>

 Trenutna verzija Cisco Packet Tracer aplikacije je 7.1.0. te se još uvijek radi na razvijanju i napretku.Dostupan je na više jezika te na vedini aktualnih operacijskih sustava današnjice, kao što su to Linux, Android (verzije od 4.1), iOS (verzije od 8.0), Mac OS i Microsoft Windows.

 *Packet Tracer* (PT) je programski alat za prikaz različitih mrežnih protokola u realnom ili simulacijskom modu. Podržava *Layer* 2 protokole (Ethernet I PPP), *Layer* 3 protokole (IP, ICMP I ARP) i *Layer* 4 protokole (TCP I UDP). *Routing* protokoli se isto tako mogu pratiti. *Cisco Packet*  Tracer omogućava koridnicima da kreiraju svoju mrežnu topologiju, a zatim da aktivnim mrežnim uređajima koji čine tu mrežnu topologiju pristupe preko grafičkog *interface-a* (GUI). *Switchevi* i *routeri* se mogu konfigurirati kroz simuliranu verziju Cisco IOS-a (Cisco operativni system).

### <span id="page-22-0"></span>4.1. Prikaz radnog okruženja Cisco Packet Tracer

 Grafičko sučelje se tijekom povijesti programa nije mnogo mijenjalo. Usprkos tome što se sastoji od mnogo alatnih traka/izbornika, vrlo je jednostavno te ga bolje prikazuje slika. Upravo pomoću radne površine te pripadnih alata moglo se kreirati i testirati računalne mreže.

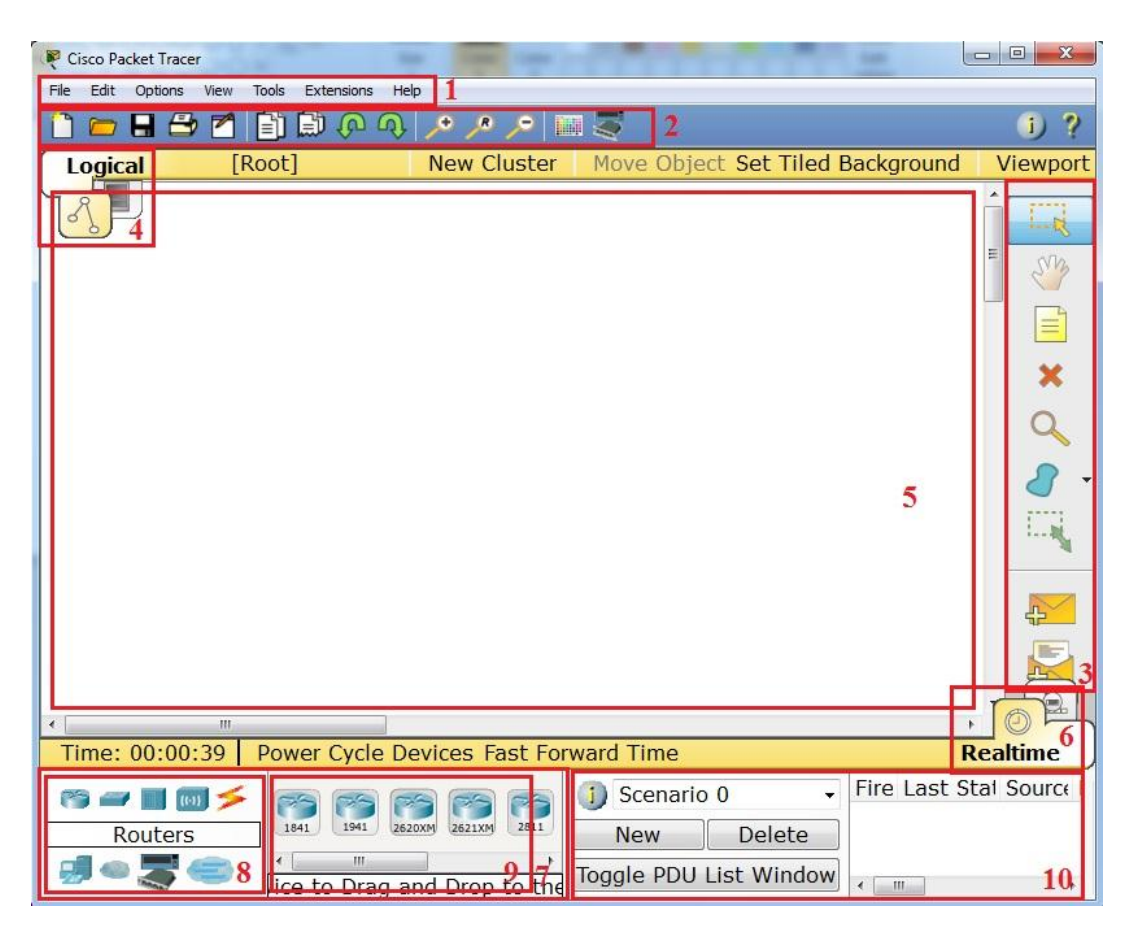

Slika 4.: Radno okružje Cisco Packet Tracer [15]

 Radni okvir je vrlo jednostavan za uporabu. Na samom se vrhu nalazi traka izbornika *Menu Bar* koja sadrži *File*, *Edit*, *Options*, *View*, *Tools*, *Extensions*, *Help* (1). *Extensions* je izbornik koji sadrži tzv. *Activity Wizard* koji omoguduje izradu zadataka na način da se automatski nakon riješenog zadatka obrade ispišu rezultati s pogreškama i ocjenama. Ispod navedenih izbornika (2) nalazi se glavna alatna traka, *Main Tool Bar*, koja osigurava prečace do *File* i *Edit* izbornih naredbi. Uz osnovne postoje naredbe *Copy*, *Paste*, *Undo*, *Redo*, *Zoom* i *Custom Devices Dialog*. S desne strane mogu se pronadi mrežne informacije, *Network Information* gumb, upis dodatnih obilježja po želji.

 U izborniku čestih alata, *Common Tools Bar*, nalaze se alati kao što su: *Select*, *Move Layout*, *Delete*, *Inspect*, *Resize Shape, Add Simple PDU* i *Add Complex PDU* (3).

Postoje dva načina prikaza radnog prostora koje je moguće mijenjati na ovoj traci (4): logički radni prostor (eng. logical workspace) i fizički radni prostor (eng. physical workspace).[8] Ako je odabran logički radni prostor moguće je kreirati "oblak" (eng. new cluster), promjenu mjesta objekata u oblaku (eng. move object) te samim time i radno okruženje. U fizičkom radnom prostoru pojavljuje se navigacija kroz fizičke lokacije te kreiranje fizičkih lokacija kao što ormar, zgrada ili grad.

 Proces kreiranja, dizajniranja, simulacije te na kraju provjere izvršava se na bijeloj površini (5). *Realtime/Simulation Bar* (6) omoguduje prebacivanje iz stvarno-vremenskog moda u simulacijski mod. Sadrži dvije naredbe: *Power Cycle Devices* i *Fast Forward Time*. U simulacijskom modu moguće je vraćati, zaustaviti, ubrzati vrijeme prilikom slanja paketa na svakom čvorištu (OSI referentni model).

 Iz kutije mrežnih elementa, *Network Component Box*, (7, 8) mogu se izabrati krajnji uređaji, vrsta i način konekcije koja de se koristiti u mreži.

*Device–Specific Selection Box* (9). Bira se specifičan mrežni uređaj koji će biti dio mreže te njihove povezanosti.

 *User Created Packet Window* (10) vodi brigu o paketima koji su poslani tijekom simulacija.[15]

#### <span id="page-23-0"></span>4.2. Mogućnosti programske podrške Cisco Packet Tracer

 Logički radni prostor se koristi za kreiranje i konfiguriranje mreže. Komponente koje se izaberu postavljaju se na radnu površinu "drag and drop" načinom ili na način da se prvo odabere element iz izbornika te se prenese na željeno mjesto. Svaki element koji je postavljen na radnoj površini omogućuje pristup vlastitom izborniku koji obuhvaća postavke fizičkog pogleda (eng. physical device view), konfiguracijski izbornik (eng. configuration) i tekstovno korisničko sučelje (eng. Command Line Interface, CLI) te atribute.

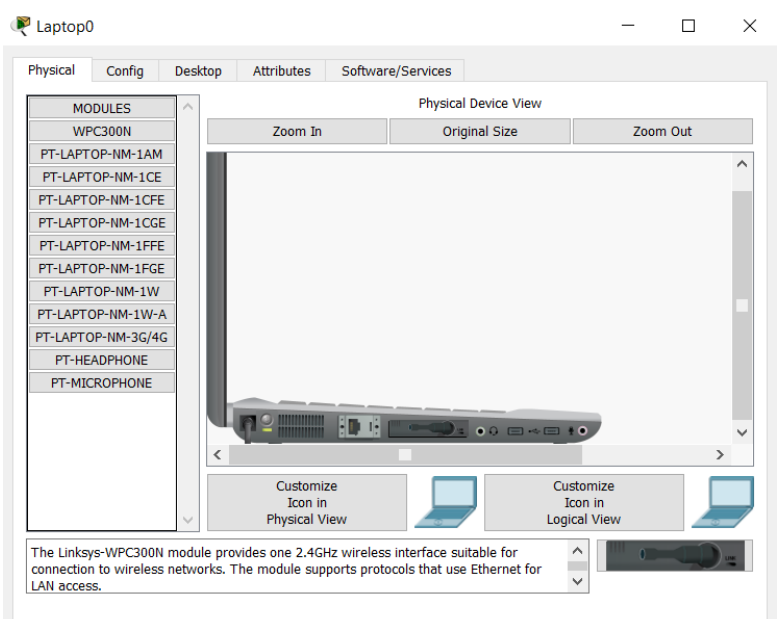

Slika 5.Prikaz fizičkog izbornika mrežnog uređaja

### Izvor:Autor

 Slika 5. prikazuje fizički pogled laptopa odnosno stvarni izgled mrežnog uređaja. Ovaj izbornik omogućuje paljenje i gašenje samog uređaja, ugradnju određenih modula kako bi se pospješila komunikacija. Nadalje, klikom na gumb za konfiguraciju mogu se vidjeti opće postavke uređaja, postavke algoritama koje unosimo. Biranjem izbornika *Desktop* imamo mogudnost unosa IP konfiguracije, korištenja *Command Prompt*.*Command Prompt* podržava određene alate koji autoru mreže omogućuje testiranje mreže, neki od alata su prikazani na slici 6.

| Confia<br>Physical                          | Desktop<br>Attributes<br>Software/Services                    |   |
|---------------------------------------------|---------------------------------------------------------------|---|
|                                             |                                                               |   |
| <b>Command Prompt</b>                       |                                                               | × |
|                                             |                                                               |   |
| $C: \mathbb{V}$<br>$C:\nightharpoonup$ help |                                                               |   |
| Available Commands:                         |                                                               |   |
| ν                                           | Display the list of available commands                        |   |
| arp                                         | Display the arp table                                         |   |
| cd                                          | Displays the name of or changes the current directory.        |   |
| delete                                      | Deletes the specified file from C: directory.                 |   |
| dir                                         | Displays the list of files in C: directory.                   |   |
| exit                                        | Quits the CMD.EXE program (command interpreter)               |   |
| ftp                                         | Transfers files to and from a computer running an FTP server. |   |
| help                                        | Display the list of available commands                        |   |
| ide                                         | Starts IoX development environment                            |   |
| ipconfig                                    | Display network configuration for each network adapter        |   |
| ipv6config                                  | Display network configuration for each network adapter        |   |
| mkdir                                       | Creates a directory.                                          |   |
| netsh                                       |                                                               |   |
| netstat                                     | Displays protocol statistics and current TCP/IP network       |   |
|                                             | connections                                                   |   |
| nslookup                                    | <b>DNS</b> Lookup                                             |   |
| ping                                        | Send echo messages                                            |   |
| auit                                        | Exit Telnet/SSH                                               |   |
| rmdir                                       | Removes a directory.                                          |   |
| snmpget                                     | SNMP GET                                                      |   |
| snmpgetbulk                                 | SNMP GET BULK<br>SNMP SET                                     |   |
| snmpset<br>ssh                              | ssh client                                                    |   |
| telnet                                      | Telnet client                                                 |   |
| tracert                                     | Trace route to destination                                    |   |

Slika 6.Alati u *Commmand Prompt-u*

#### Izvor:Autor

*Ping* alat djeluje tako da generira ICMP (*Internet Control Messagge Protocol*) podatkovnu jedinicu koja se zatim inkapsulira u IP datagrafove i prenosi preko mreže. Nakon primanja zahtjeva, odredišni čvor kopira njegov teret, uništava izvorni paket i stvara odgovor s istim sadržajem koji je primio. Vrijeme kružnog puta izračunava se tako da se zabilježi lokalno vrijeme čvora izvornog čvora kada IP datagram napusti izvorni čvor, a zatim oduzme to vrijeme od vremena do koje dolazi odgovor. Ovisno o operacijskom sustavu, *Ping* korisni izlaz varira.[16] Međutim svi *Ping* izlazi prikazuju:

- odredišnu IP adresu
- broj ICMP slijeda
- vrijeme života (eng.*Time to Live*)
- veličinu

- broj paketa koji su izgubljeni tijekom prijenosa

- round-trip time odnosno vrijeme odašiljanja što se naziva i kašnjenje okretnog putovanja, vrijeme je potrebno da signalni impuls ili paket koji putuje od određenog izvora do određenog odredišta i natrag.

Tracert je alat koji pokazuje prijenosni put paketa od izvorišta do odredišta. Rezultat korištenja tracert je lista "hopova" odnosno broj skokova sa routera na router sve do odredišta.

Za razliku od konfiguracijskog izbornika, tekstovno korisničko sučelje za konfiguraciju iziskuje isključivo unos naredbi. Temeljeno je na pojednostavljenom Cisco IOS (eng. Cisco Internetnetwork Operating System) operativnom sustavu.

Mrežni uređaji, krajnji uređaji se mogu povezivati na radnoj površini pomodu raznih vrsta kablova. *Cisco Packet Tracer* obuhvada konzolni kabel, koaksijalni kabel, telefonski kabel, optička vlakna, serijski DTE (eng. Data Terminal Equipment) i DCE (eng. Data Circuitterminanting Equipment). Nakon povezivanja može se pojaviti crveno, narančasto i zeleno signalizirajuće svjetlo koje označava stanje povezanosti. Ako je signalizirajuće svjetlo zeleno, znači da fizička veza postoji te da se odvija neka aktivnost, naprimjer, zaprimanje paketa. Crveno signalizirajude svjetlo znači da fizička veza nije uspostavljena te da vjerojatno postoji nedostatak u konfiguraciji.

# <span id="page-27-0"></span>5. Simulacija WLAN u *Cisco Packet Traceru*

 Simulacija je jedna od najčešde korištenih tehnika u dizajnu i upravljanju mrežama za predviđanje performansi mrežnog sustava ili mrežne aplikacije prije nego što je mreža fizički izgrađena.

Početni korak kod postupka izrade računalne mreže je vizualiziranje same mreže te odabir mrežnih komponenti.Na slici 7. je prikazana radna površina *Cisco Packet Tracera ,*na kojoj su postavljene izabrane mrežne komponente WLAN mreže. Mreža obuhvaća mrežne komponente krajnih korisnika; jedno osobno računalo PC0 i jedno prijenosno računalo, server, preklopnik i pristupnu točku (eng*. access point*).

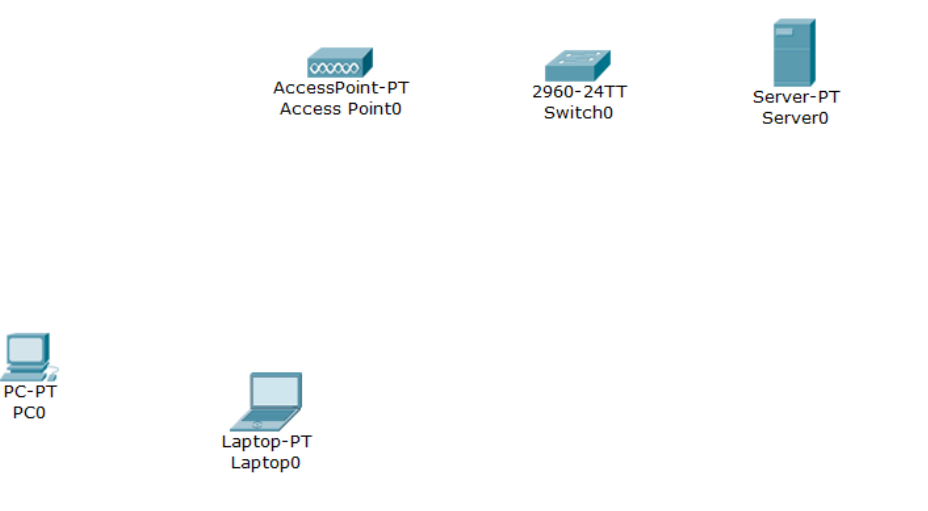

Slika 7: Mrežne komponente na radnom prostoru Cisco Packet Tracer Izvor:Autor

Nadalje, pomoću opcije povezivanja, server se povezuje sa preklopniknom koristeći bakreni vodič (eng. Copper Straight-Throught). Kada se spajanje izvrši na povezanoj liniji u programu se pojavljuju zelena signalizirajuća svjetla što označuje uspješno povezivanje preklopnika i servera. Kako bi se uspostavila komunikacija, potrebno je svakom uređaju dodijeliti IP adresu, masku podmreže i *default gateway*.

Adresiranje će se obaviti ručnim unosom u računalo, odnosno statičkim načinom, kao što je prikazano na slici 8. Postoji i dinamički način (DHCP). U tom slučaju računalo šalje zahtjev za automatskom dodjelom adrese. Najčešće se zahtjev šalje usmjereniku ili serveru koji dodjeljuju adresu uz pomoć *Dynamic Host Configuration Protocol* (DHCP).

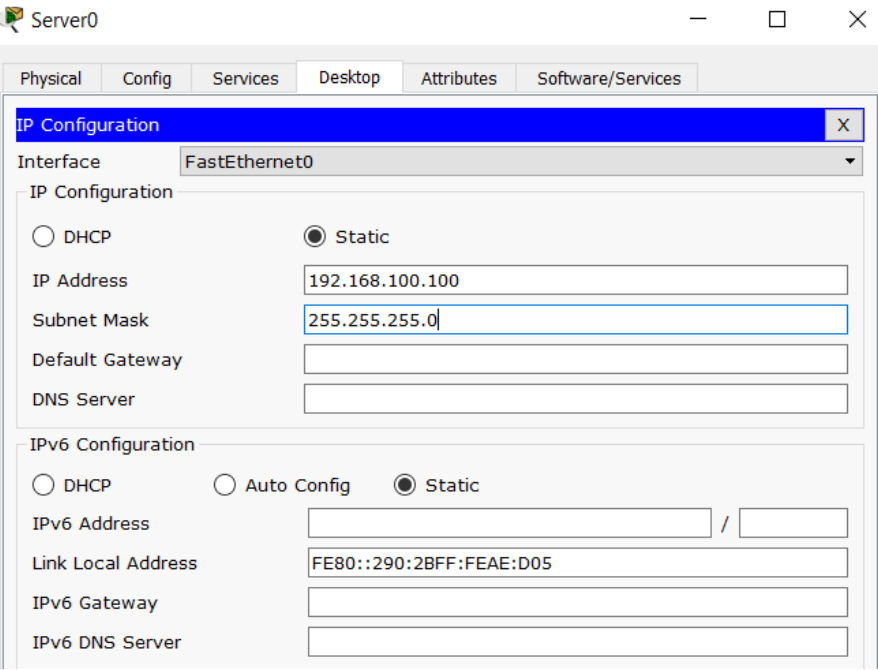

Slika 8 : Adresiranje servera

#### Izvor:Autor

Slijedi povezivanje preklopnika i bežičnog uređaja *Copper Straight-Through* kablom. Nakon pojave zelenih signalizirajućih svjetala klikom na bežični uređaj tj. pristupnu točku (Access Point) preko Port0. Kako bi se krajnji uređaji mogli bežično povezati s ostatkom mreže na slici 9. u nastavku de biti prikaz konfiguracije pristupne točke.

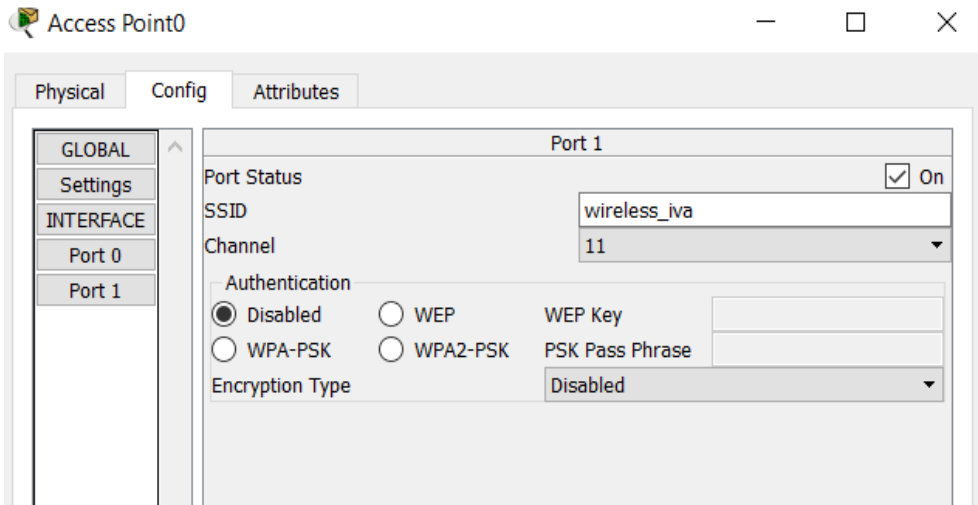

### Slika 9:Konfiguracija pristupne točke Izvor:Autor

 Krajnji uređaji, u ovoj mreži osobno i prijenosno računalo, moraju nadograditi ili zamijeniti neke hardverske dijelove kako bi mogli biti bežično spojeni na pristupnu točku. Postupak prilagođavanja krajnjih uređaja se mijenja klikom na fizički izbornik, gašenjem uređaja te dodavanjem Linksys-WMP300N modula koji osigurava 2.4GHz bežično sučelje koje osposobljava povezivanje na bežičnu mrežu i na kraju paljenje uređaja. Slika 10.pokazuje fizički pogled na osobno i prijenosno računalo nakon umetanja traženog modula.

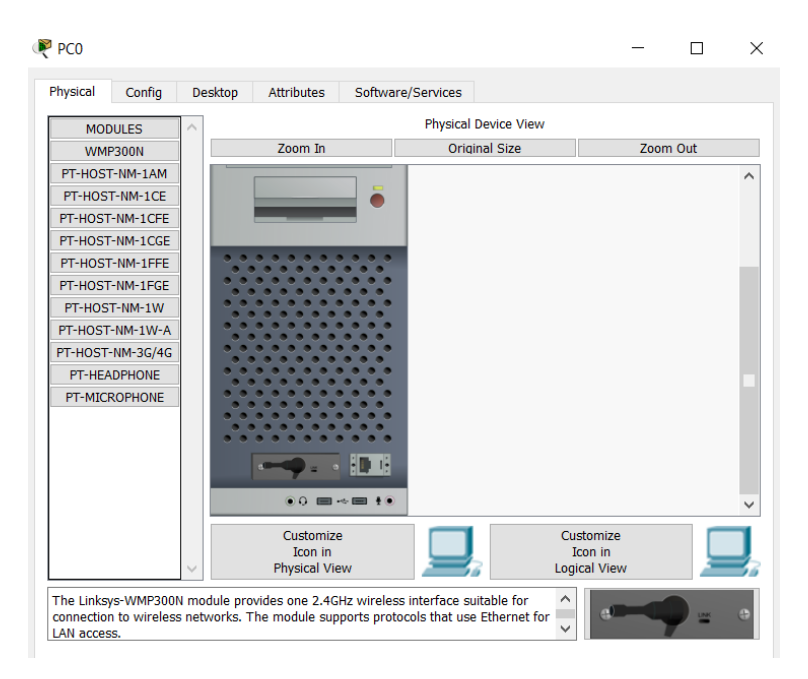

Slika 10:Fizički prikaz osobnog računala

### Izvor:Autor

 Nakon prilagođavanja fizičkog dijela, osobnom i prijenosnom računalu moraju se dodijeliti adrese. Dodjela adresa radi se putem biranja izbornika *Desktop* ručnim upisom, kao što se vidi na slici 11.

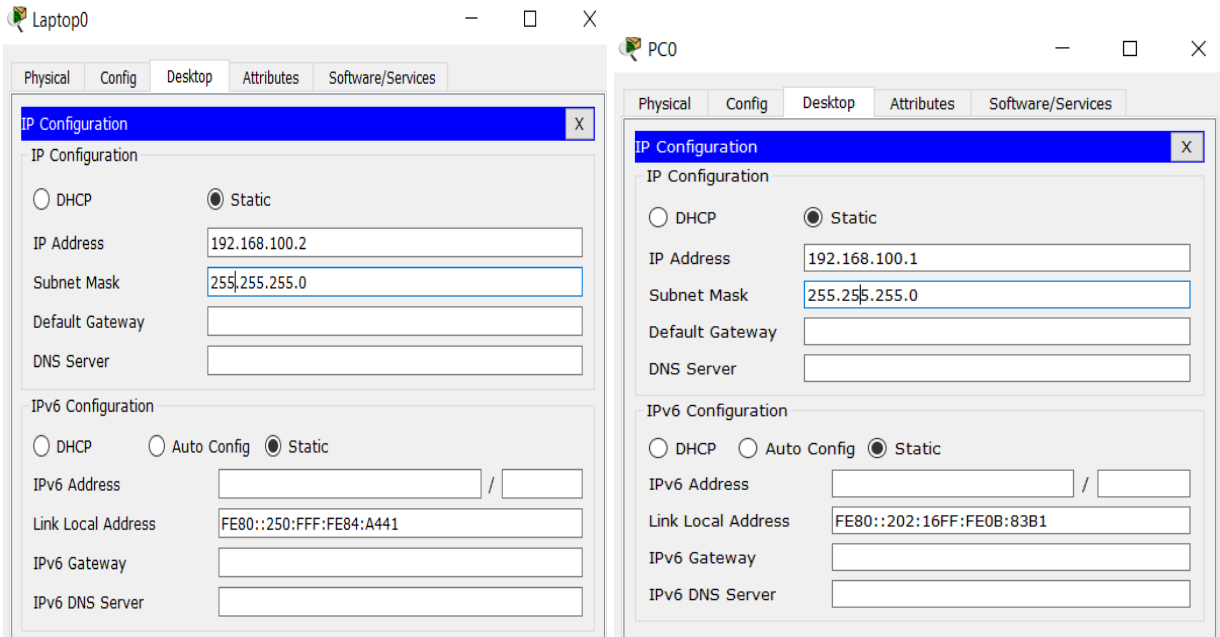

Slika11:Adresiranje PC0 i Laptop

### Izvor:Autor

 Kako bi se uspješno povezala pristupna točka sa PC0 i laptopom u konfiguracijskom izborniku odabire se postavka za *Wireless0* te se upisuje isti SSID broj kao i kod pristupne točke.

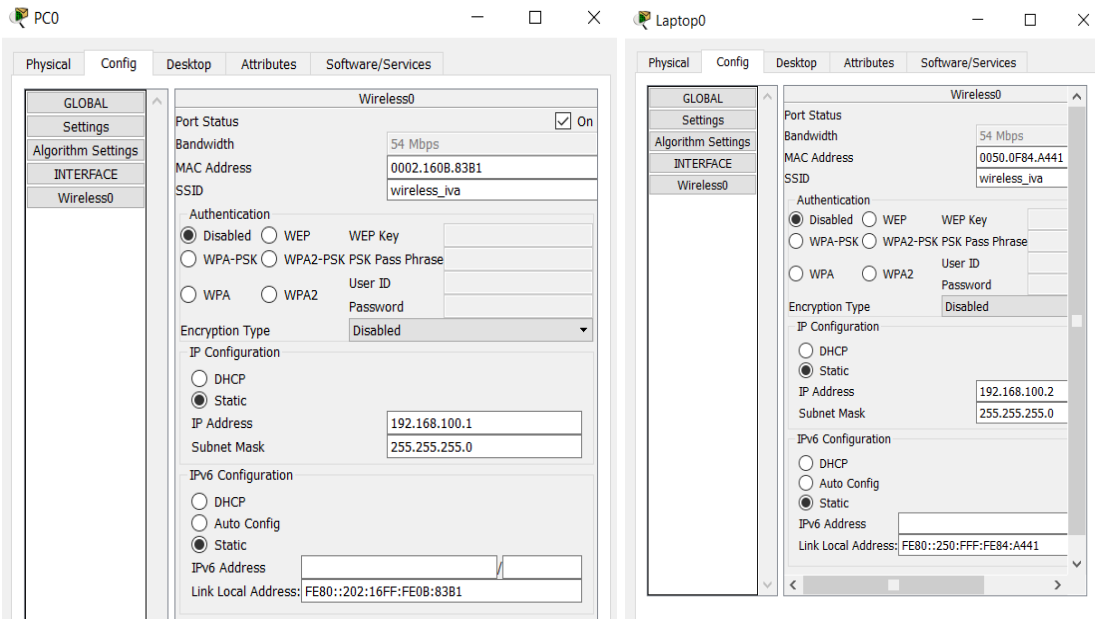

Slika 12:Konfiguriranje PC0 i Laptopa

Izvor:Autor

Ukoliko su osobno i prijenosno računalo pravilno konfigurirani te su ugrađeni moduli za bežičnu komunikaciju, uspostavljena je komunikacija između pristupne točke i krajnjih uređaja. U izborniku *Desktop* i biranjem *PC Wireless* prijenosno i osobno računalo mogu se spojiti na bežičnu mrežu što prikazuje slika 13.

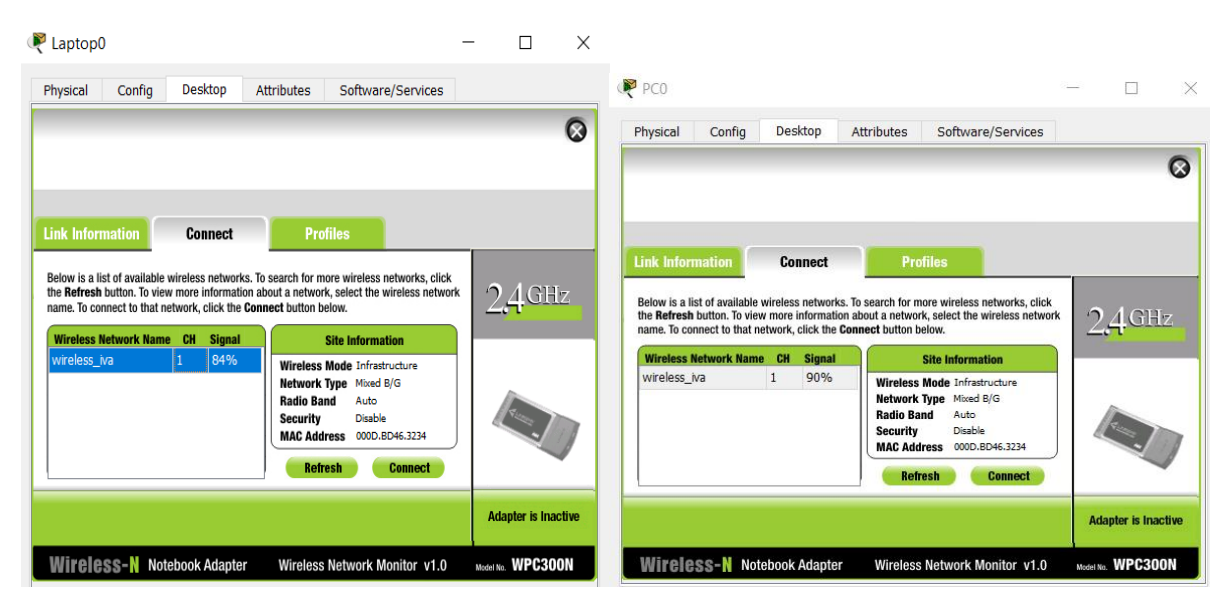

Slika 13: Povezivanje na bežičnu mrežu

Izvor:Autor

Nakon postavljanja mrežnih komponenata na radnu površinu *Cisco Packet Tracer-a*,dodavanja IP adresa,fizčke konfiguracije i međusobnog povezivanja dobili smo jednostavnu bežičnu lokalnu mrežu,slika 14.

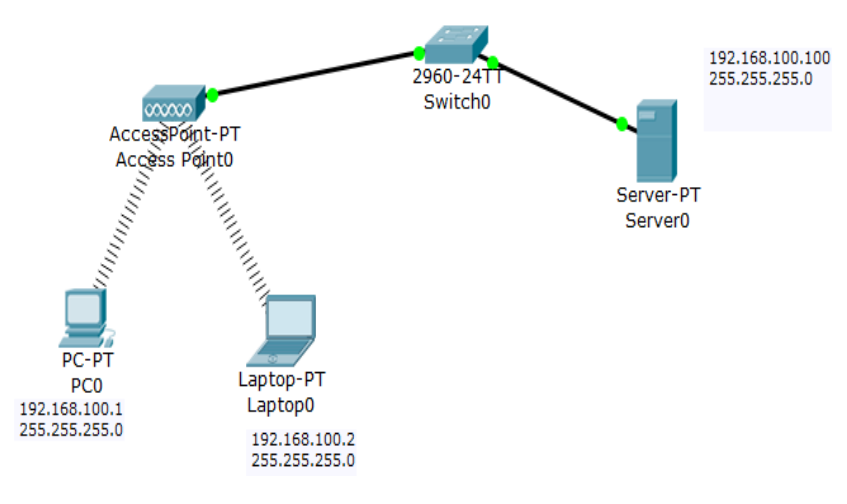

Slika14:Konačan prikaz WLAN mreže

Izvor:Autor

Nakon korištenja *Realtime* moda biramo simulacijski mod te kreiramo scenarij slanja paketa od osobnog računala do prijenosnog računala.Prijelazom u simulacijski mod otvara se lista događaja (eng.*Event list*) odnosno proces slanja paketa od izvorišta do odredišta,slika 15.

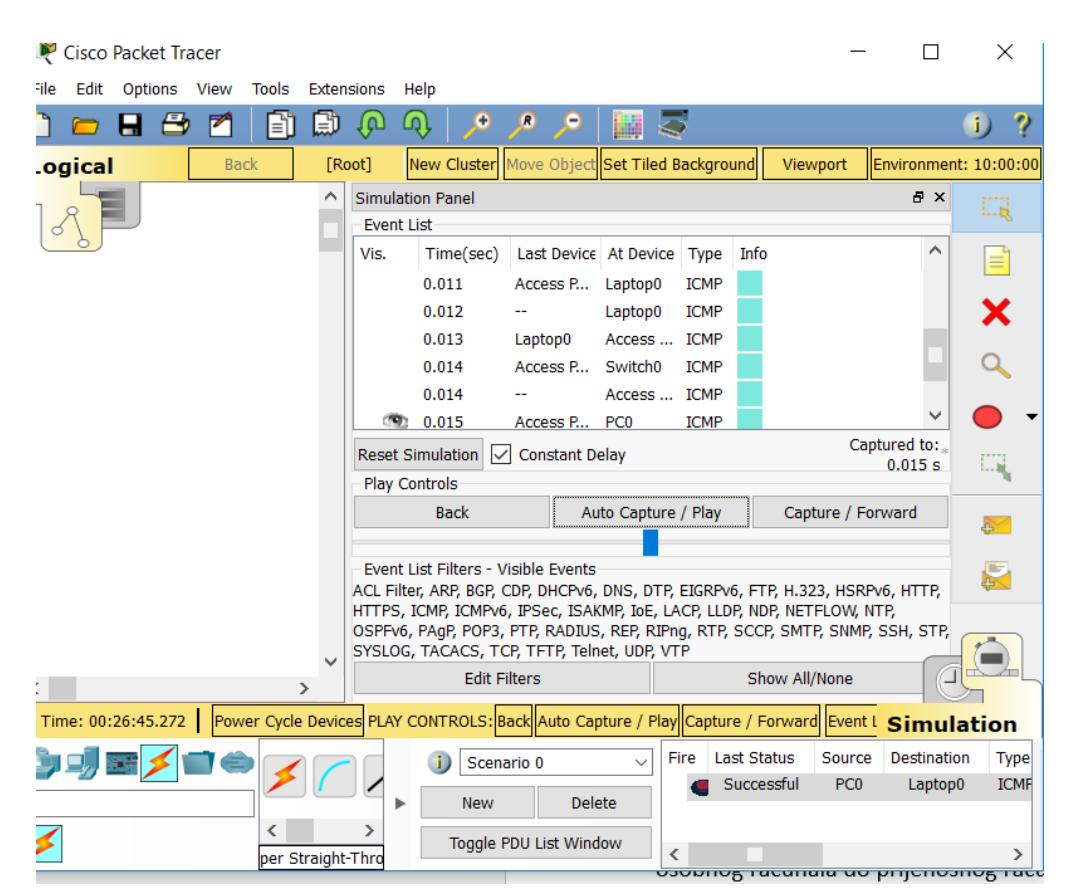

Slika 15: *Event* Lista i prvi scenarij

Izvor:Autor

Nakon podešavanja adresa mrežnik komponenata trebala bi biti uspostavaljena veza između svih računala u mreži. Ispravnost mreže tj. uspješnost komunikacije se jednostavno može provjeriti naredbom ping koja šalje ICMP zahtjev na odredište, tj. na zadanu adresu. Nakon što odredište primi paket odgovara sa ICMP odgovorom, preko koga se potvrđuje da je veza uspješna. Na osnovu vremena odziva moguće je vidjeti da li postoji neki problem u mreži.

Na komandnu liniju *Desktop* izbornika osobnog računala unosimo ping IP adrese odredišta,u ovom slučaju Laptopa kako bi testirali komunikaciju između njih što će biti prikazano na slici 16.

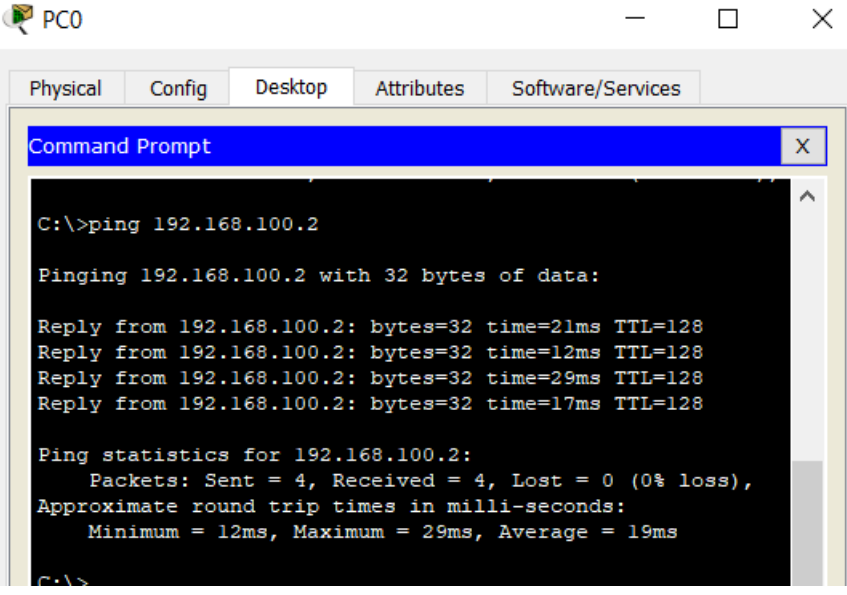

Slika 16. Upotreba naredbe ping na PCO

Slika 16. prikazuje uspješan pokušaj komunikacije između PC0 I Laptopa. Poslana su četiri paketa od kojih su četiri uspješno zaprimljena. Provjereno je minimalno,maksimalno i prosječno kašnjenje. Minimalno kašnjenje iznosi 12ms, maksimalno iznosi 28 ms, a prosječno kašnjenje iznosi 19 ms bez gubitka paketa.

Drugi scenarij prikazuje komunikaciju između servera i Laptopa.Na slici 17. prikazana je lista događaja drugog scenarija te uspješno uspostavljena komunikacija.

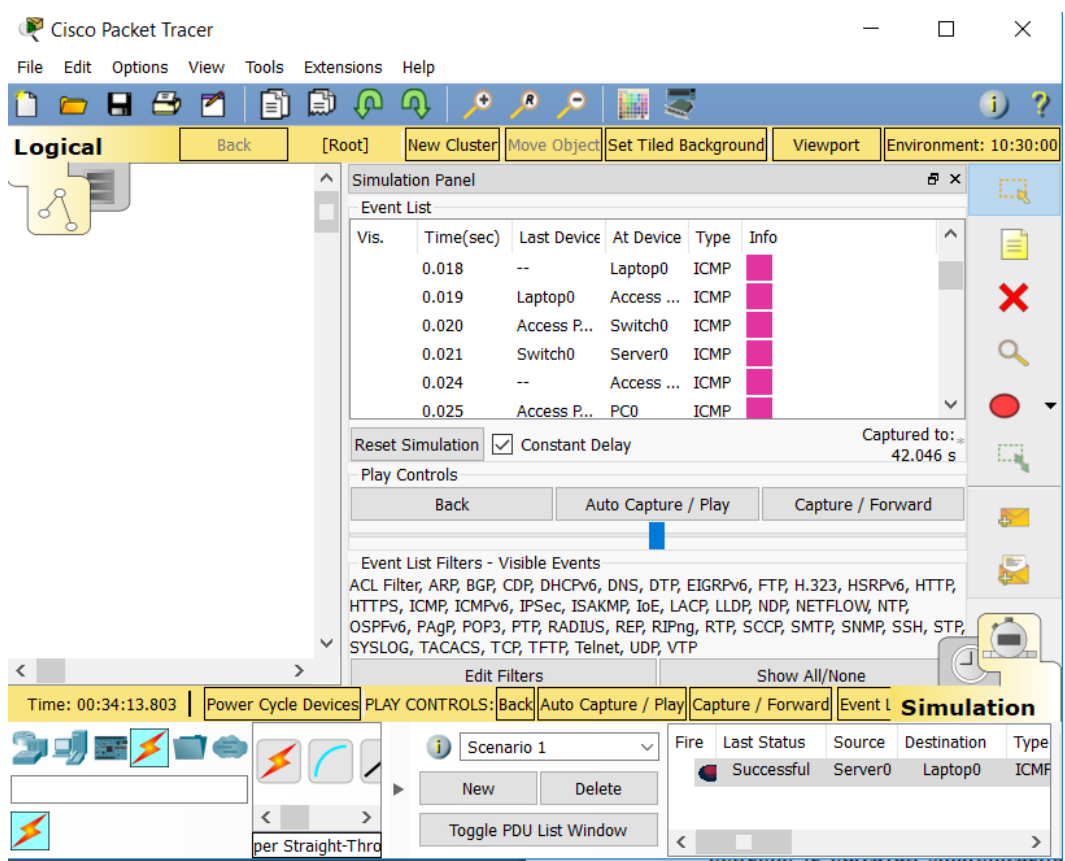

Slika 17.Event lista i drugi scenarij

### Izvor:Autor

Nakon uspješnog scenarija, u komadnoj linij servera naredbom ping ćemo ispitati kašnjenje, gubitak paketa komunikaciju između servera i Laptopa,slika 18.

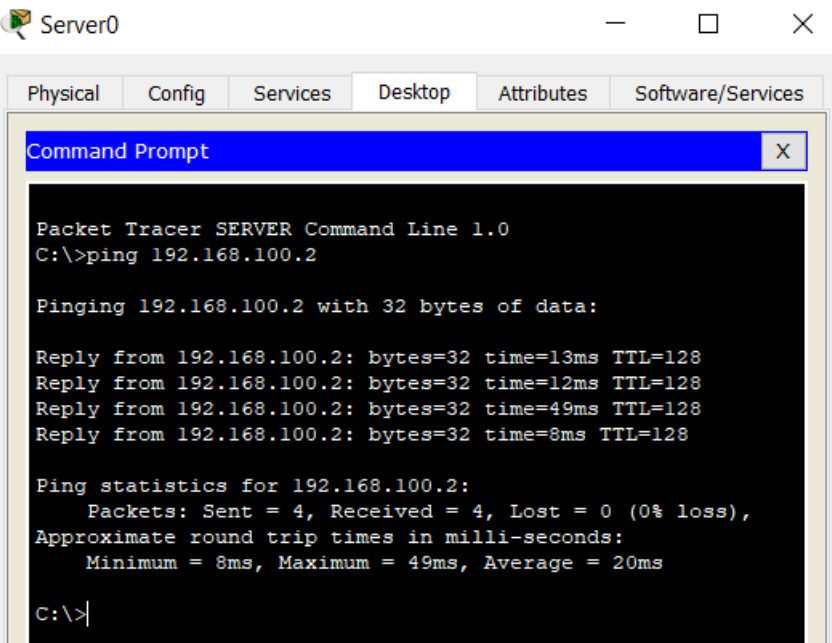

Slika 18:Upotreba naredbe ping na serveru

### Izvor:Autor

Na slici 18. prikazuje se uspješan pokušaj komunikacije između servera i Laptopa. Poslana su četiri ICMP paketa od kojih su svi uspješno zaprimljeni. Minimalno kašnjenje iznosi 8 ms, maksimalno kašnjenje iznosi 49 ms, a prosječno iznosi 20 ms.

### <span id="page-36-0"></span>6. Zaključak

Bežične lokalne mreže su danas vrlo popularne te se koriste svakodnevno zbog njihove mobilnosti, fleksibilnosti, jednostavnosti korištenja te jeftine instalacije.

U ovom završnom radu objašnjen je koncept bežičnih lokalnih mreža te upoznavanje s programskom podrškom *Cisco Packet Tracer*, programski alat koji omogućava proces simulacije. Simulacijom bežične lokalne mreže olakšava se vizualiziranje proces komunikacije, način te mrežne performanse kreirane mreže. Programski dio obuhvaća dodavanje mrežnih komponenata na radnu površinu *Cisco Packet Tracer-a*, statičko konfiguriranje,umetanje odgovarajudih fizičkih modula,adresiranje te korištenje naredbi koje opisuju komunikaciju u mreži.

Provedenim istraživanjem i simulacijom u ovom radu, može se zaključiti da stvaranje virtualne računalne mreže i analiza mrežnih performansi pomoću mrežne programske podrške Cisco Packet Tracer, predstavlja način za predviđanje parametara koji utječu na performansu mreže.

## <span id="page-37-0"></span>7.Literatura

[1]. Stallings W. Data and Computer Communications. Eight Edition. Pearson –Prentice Hall,2007

[2]. Izvor s interneta: <https://informatika.buzdo.com/s480-mrezna-kartica.htm> ,19.11.2018.

[3]. Lillian Goleniewski: Telecommunications Essentials, Addison Wesley, 2001.

[4].<https://sysportal.carnet.hr/node/379>

[5]. Internetski izvor: <https://systemzone.net/computer-network-topology-outline/> ,19.11.2018

[6].Materijali s predavanja:

[https://www.racunarstvo550.xyz/Naslovnica/4.%20semestar/Ra%C4%8Dunalne%20mre%C5%B](https://www.racunarstvo550.xyz/Naslovnica/4.%20semestar/Ra%C4%8Dunalne%20mre%C5%BEe/Predavanja/Ra%C4%8Dunalne%20mre%C5%BEe%20-%20Julije%20O%C5%BEegovi%C4%87.pdf) [Ee/Predavanja/Ra%C4%8Dunalne%20mre%C5%BEe%20-](https://www.racunarstvo550.xyz/Naslovnica/4.%20semestar/Ra%C4%8Dunalne%20mre%C5%BEe/Predavanja/Ra%C4%8Dunalne%20mre%C5%BEe%20-%20Julije%20O%C5%BEegovi%C4%87.pdf) [%20Julije%20O%C5%BEegovi%C4%87.pdf](https://www.racunarstvo550.xyz/Naslovnica/4.%20semestar/Ra%C4%8Dunalne%20mre%C5%BEe/Predavanja/Ra%C4%8Dunalne%20mre%C5%BEe%20-%20Julije%20O%C5%BEegovi%C4%87.pdf) ,19.11.2018.

[7].Knjiga: Computer Networks,Larry Peterson 5 edition

[8].Izvor s interneta: [https://blog.tripplite.com/what-is-the-difference-between-shielded-and](https://blog.tripplite.com/what-is-the-difference-between-shielded-and-unshielded-network-cables/)[unshielded-network-cables/](https://blog.tripplite.com/what-is-the-difference-between-shielded-and-unshielded-network-cables/) ,19.11.2018.

[9]Izvor s interneta : [https://www.computernetworkingnotes.com/ccna-study-guide/types-of](https://www.computernetworkingnotes.com/ccna-study-guide/types-of-wireless-network-explained-with-standards.html)[wireless-network-explained-with-standards.html](https://www.computernetworkingnotes.com/ccna-study-guide/types-of-wireless-network-explained-with-standards.html) ,19.11.2018.

[10].Materijali s predavanja;Matulin,Mrvelj-Tehnologija telekomunikacijskog prometa,2017.

[11].Osnove arhitekture mreža;Alen Bažant i dr.,2007.

[12].Izvor s interneta: <http://www.pearsonitcertification.com/articles/article.aspx?p=1773082> ,19.11.2018.

[13]. Izvor s interneta:<http://grouper.ieee.org/groups/>, 19.11.2018.

[14]. Izvor s interneta: [https://www.ferit.unios.hr/dokumenti/struka/cisco](https://www.ferit.unios.hr/dokumenti/struka/cisco-akademija/CCNA_Curricula_Overview-07Jul09.pdf)[akademija/CCNA\\_Curricula\\_Overview-07Jul09.pdf](https://www.ferit.unios.hr/dokumenti/struka/cisco-akademija/CCNA_Curricula_Overview-07Jul09.pdf) ,19.11.2018.

[15]. Izvor s interneta: [http://www.certiology.com/computing/network-tools/cisco-packet](http://www.certiology.com/computing/network-tools/cisco-packet-tracer-tutorial.html)[tracer-tutorial.html](http://www.certiology.com/computing/network-tools/cisco-packet-tracer-tutorial.html) ,19.11.2018

[16].Izvor s interneta: :<https://www.techopedia.com/definition/2452/ping> ,19.11.2018.

## <span id="page-38-0"></span>Popis kratica

ARP-Adress Resolution Protocol ASCII-American Standard Code for Information Interchange CLI-Command Line DCE-Data circuit-terminating equipment DTE-Data Terminal Equipment DHCP-Dynamic Host Configuration Protocol DSSS-Direct Sequence Spread Spectrum GUI-Graphical User Interface IEEE-Institute of Electrical and Electronics Engineers ICMP-Internet Control Message Protocol ISM-Industrial,Scientific andMedical IrDA-Infrared Data Association LAN-Local Area Network MAC-Media Access Control MIMO-Multiple Input Multiple Output NAT-Network Address Translation NIC-Network Interface Controller PDU-Protocol Data Unit PSTN-Public Switched Telephone Network PAN-Personal Area Network QOS-Quality of Service SSID-Service Set Identifier STP-Shielded Twisted Pair

TTL-Time to Live

VoIP-Voice over Internet Protocol

WAN-Wide Area Network WPAN-Wireless Personal Network WLAN-Wireless Local Area Network WMAN-Wireless Metropolitan Area Network WWAN-Wireless Wide Area Network

# <span id="page-40-0"></span>Popis slika

Slika 1:Prikaz mrežnih topologija Slika 2:Žičani mediji Slika 3:Prikaz WLAN topologije s WAP točkom Slika 4:Radno okružje Cisco Packet Tracer-a Slika 5:Prikaz izbornika mrežnog uređaja Slika 6.Alati u *Command Prompt-u* Slika 7:Mrežne komponente na radnom prostoru Cisco Packet Tracer Slika 8:Adresiranje servera Slika 9:Konfiguracija pristupne točke Slika 10:Fizički prikaz PC Slika 11:Adresiranje PC0 i Laptopa Slika 12:Konfiguracija PC0 i Laptopa Slika 13:Povezivanje na WLAN mrežu Slika 14:Konačan prikaz WLAN mreže Slika 15: Event lista i prvi scenarij Slika 16: Upotreba naredbe ping na PC0 Slika 17:Event lista i drugi scenarij Slika 18:Upotreba naredbe ping na serveru

# <span id="page-41-0"></span>Popis tablica

- Tablica 1: Vrste bežičnih komunikacija
- Tablica 2: Karakteristike WLAN mreže

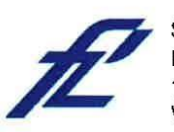

Sveučilište u Zagrebu Fakultet prometnih znanosti 10000 Zagreb Vukelićeva 4

### IZJAVA O AKADEMSKOJ ČESTITOSTI I SUGLASNOST

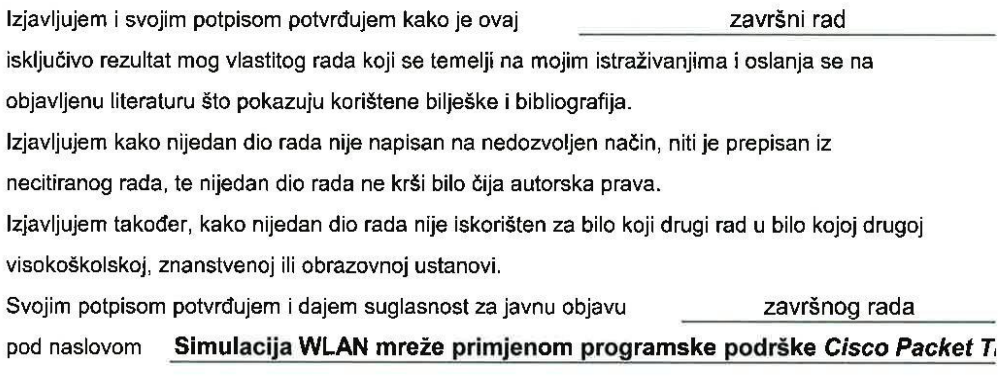

na internetskim stranicama i repozitoriju Fakulteta prometnih znanosti, Digitalnom akademskom repozitoriju (DAR) pri Nacionalnoj i sveučilišnoj knjižnici u Zagrebu.

Student/ica:

U Zagrebu,

27.11.2018

Iva Ivanagić (potpis)